- 1. Kirjaudu Nekkaan (https://nekka.ruokavirasto.fi/login.html) täyttääksesi maidon kuljetustuen avustushakemuksen.
- 2. Valitse ylhäältä *Tukihakemus – Kuljetusavustus, maito*

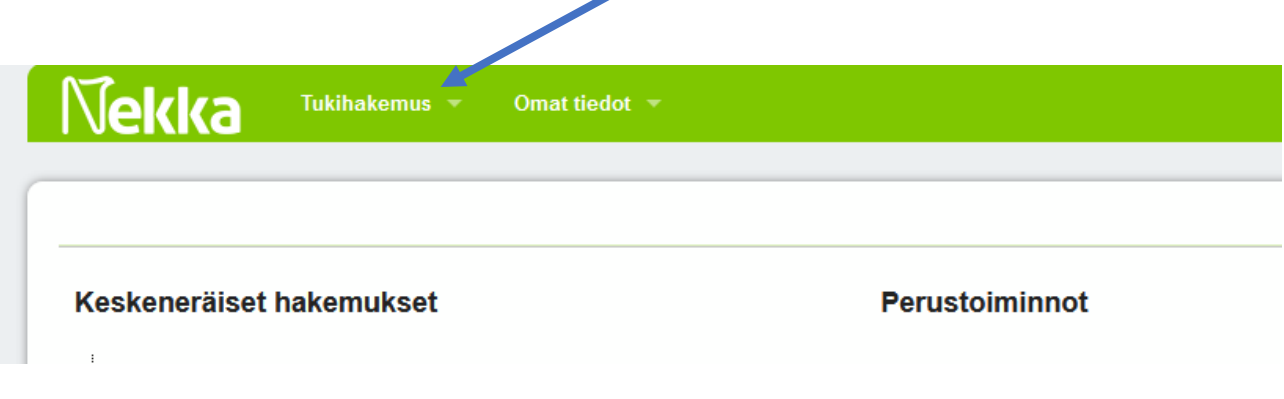

3. Valitse *Uusi tukihakemus*

Kuva 4. Valitse Nekka -asiointipalvelusta kohta *Tukihakemus.*

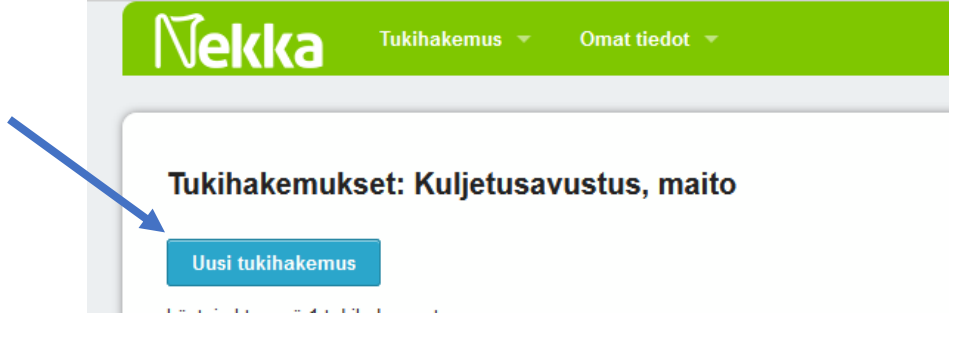

Kuva 5. Valitse Nekka -asiointipalvelusta kohta *Uusi tukihakemus.*

4. Tarkista, että kaikki tietosi ovat oikein. Ja tarkista myös *hakukausi* (miltä tukivuodelta avustusta haetaan, esim. vuonna 2022 haetaan avustusta vuodelta 2021 eli ajalta 1.1.2021-31.12.2021). *Hakuaika* viittaa puolestaan aikaan, jolloin hakemuksen avustuksesta voi jättää. Muokkaa tarvittaessa tietojasi ja tallenna.

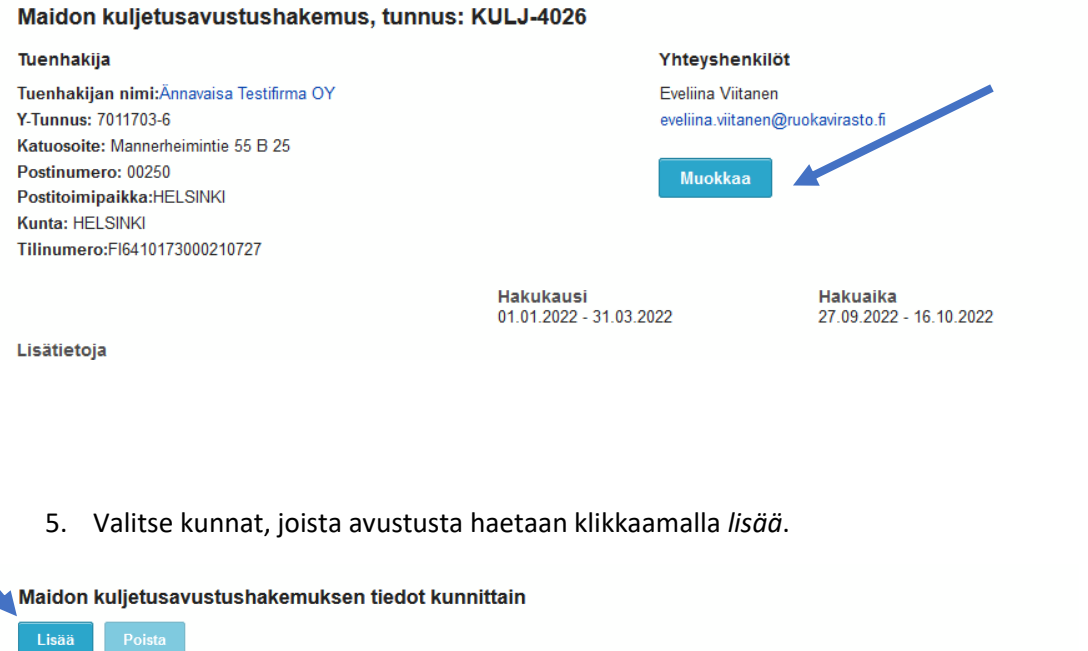

Kuva 6. Valitse maidon kuljetusavustushakemus tiedot kunnittain.

Ei näytettäviä rivejä...

6. Valitse avautuvasta taulukosta kunnat, joista haet avustusta. Klikattuasi kaikki kunnat paina ok. Muista tarvittaessa vierittää oikealla olevaa palkkia alaspäin, jotta kaikki kunnat tulevat näkyviin.

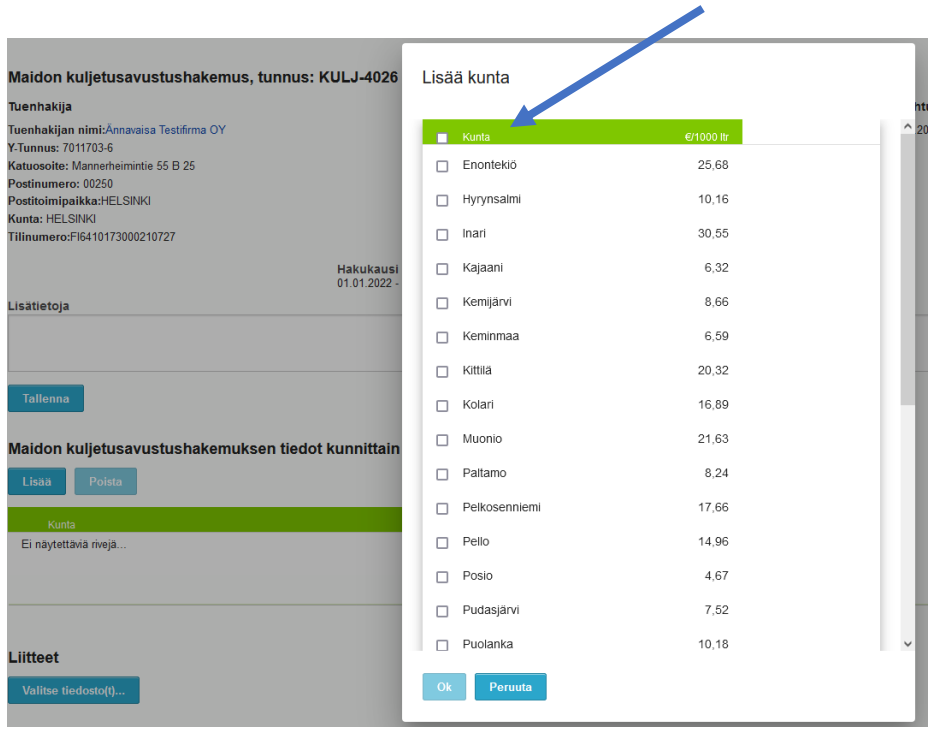

Kuva 7. Lisää kunta kuntaluettelosta

7. Tämän jälkeen kirjoita kuntien kohdalle oikeat litramäärät. Voit myös kopioida määrät suoraan toisesta järjestelmästä kopioi – liitä -toiminnolla. **Annathan luvut tuhansissa litroissa!**

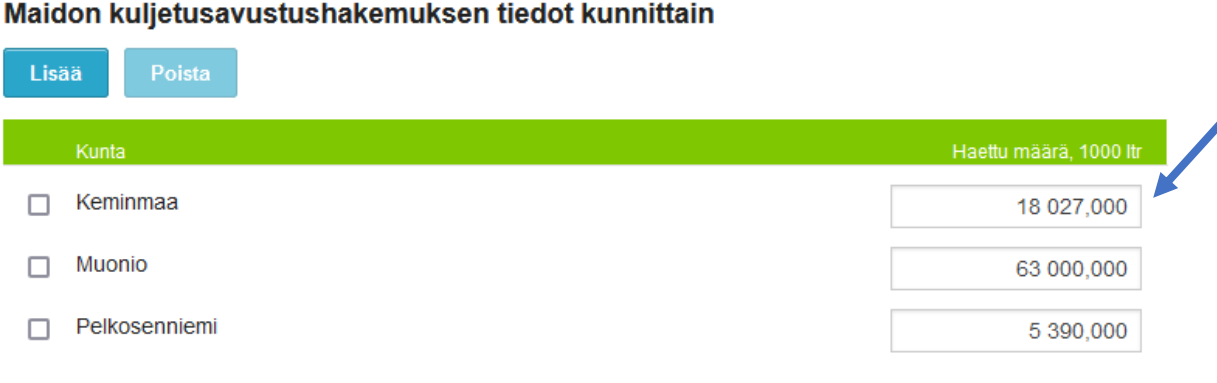

Kuva 8. Maidon kuljetusavustushakemuksen tiedot kunnittain

8. Liitä tämän jälkeen tarvittaessa liitetiedostoja (ei pakollinen maidon kuljetusavustuksessa)

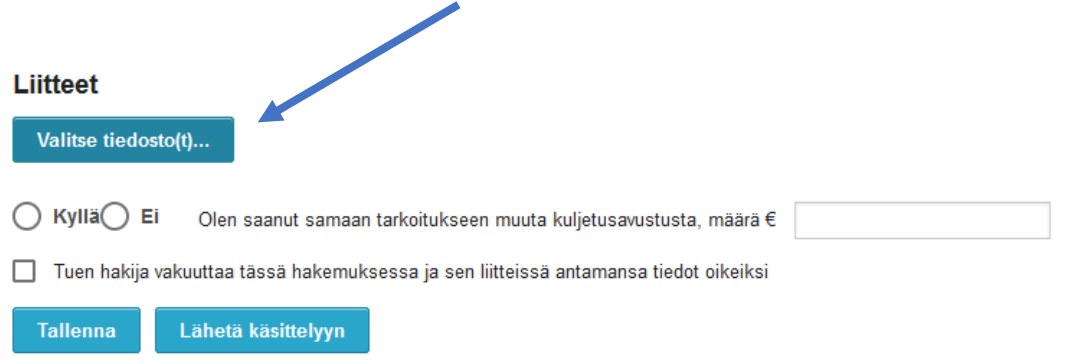

Kuva 9. Liitä liitetiedosto

*9.* Jos et ole saanut samaan tarkoitukseen muuta kuljetusavustusta, klikkaa *Ei* ja lopuksi *Tuen hakija vakuuttaa tässä hakemuksessa ja sen liitteissä antamansa tiedot oikeiksi.* 

Tämän jälkeen tallenna hakemus ja tarkista täyttämäsi tiedot tai vaihtoehtoisesti voit lähettää hakemuksen käsittelyyn heti. Lopuksi vielä lähetä hakemus käsittelyyn klikkaamalla *Lähetä käsittelyyn.*

Tarkista, että lähetettyäsi hakemuksen käsittelyyn, saat siitä sähköpostiisi kuittauksen.

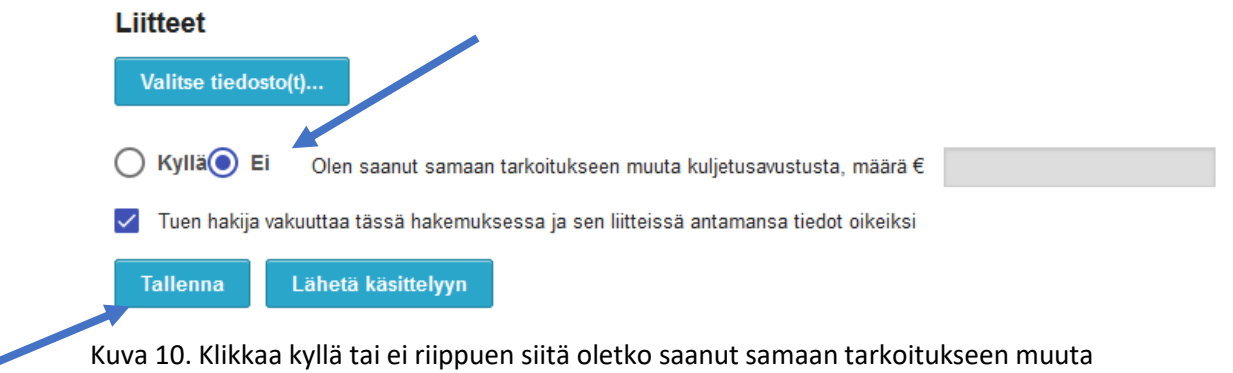

10. Lähetettyäsi hakemuksen sinulle avautuu vielä uusi näkymä, josta näet, miten paljon olet hakenut avustusta. Voit tässä vaiheessa tai myöhemmin tulostaa itsellesi avustushakemuksen avautuvasta linkistä.

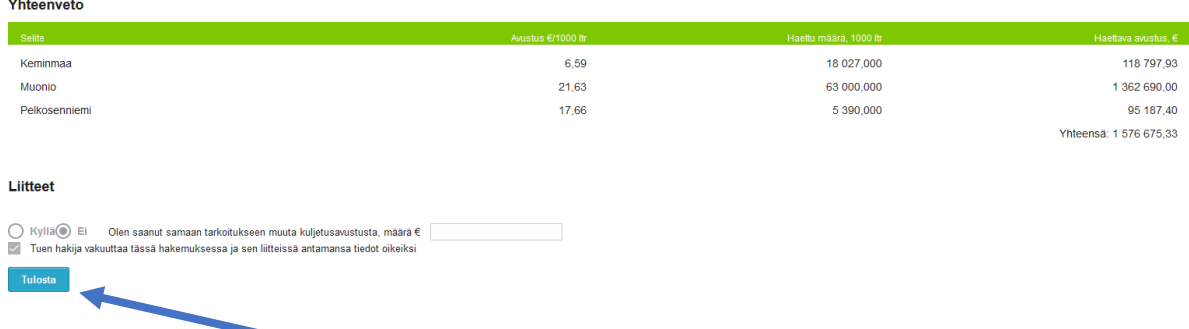

Kuva 11. Tulosta hakemus halutessasi.

kuljetusavustusta.

.

- 11. Muistathan seurata sähköpostiasi. Jos avustushakemusta täytyy täydentää, palauttaa Ruokaviraston käsittelijä sen teille täydennettäväksi. Saatte täydennyspyynnöstä ilmoituksen sähköpostiinne, jonka jälkeen teidän tulee käydä täydentämässä hakemusta Nekka-järjestelmässä.
- 12. Kun hakemus on käsitelty, tulee siitä teille viesti sähköpostiinne.
- 13. Maksettu summa näkyy tilillänne muutaman päivän kuluttua päätöksestä.

## Tietosuojasta

Tietosuoja on keskeisessä osassa Ruokaviraston toimintaa. Tietoja luovutettaessa ja käsiteltäessä Ruokavirasto ottaa aina huomioon tietosuojan ja tietoturvallisuuden vaatimukset. Ruokavirasto ei luovuta henkilötietoaineistoja kolmansille osapuolille ilman erillistä tietolupaa. Tietolupa haetaan Ruokavirastosta, joka selvittää tarkoin tietojen luovutuksensaajalta tietojen käyttöön ja suojaukseen sekä tietoturvaan liittyviä seikkoja. Lisätietoja tietosuojasta saat Ruokaviraston tiedonluovutuksesta (tiedonluovutukset@ruokavirasto.fi) ja Ruokaviraston internetsivuilta sekä osoitteesta tietosuoja.fi. Sivustolla on tarjolla paljon tietosuojaan liittyvää materiaalia ja lainsäädäntöä sekä kattava tietopaketti EU:n yleisestä tietosuoja-asetuksesta.

Mikäli tarvitse apua Nekka-asiointipalvelun käytössä, ota yhteys meihin [https://www.ruokavirasto.fi/yritykset/tuet/kuljetusavustukset/.](https://www.ruokavirasto.fi/yritykset/tuet/kuljetusavustukset/)

Ajantasaiset yhteystiedot löytyvät internetsivuiltamme.